# **BANKA CESTNIH PODATKOV**

# **IS XPERTbcp**

ZA VODENJE IN ANALIZIRANJE PODATKOV O OBČINSKI CESTNI INFRASTRUKTURI

# **NAVODILA ZA NAMESTITEV**

©Copyright AXIS, Projektne IT rešitve in storitve, d.o.o., Vse pravice pridržane.

Ljubljana, julij 2023

# **Proizvajalec**

AXIS, Prometno informacijske rešitve, d.o.o. Tehnološki park 19 1000 Ljubljana

# **Informacije**

sn: [www.axis.si](http://www.axis.si/) sn: [www.axis.si/obcine/](http://www.axis.si/obcine/) en: axis@axis.si

# **IS XPERTbcp**

Podpora uporabnikom: sn: www.axis.si/podpora/ te: + 386 (0)1 6204655

# **©Copyright**

Axis, Projektne IT rešitve in storitve, d.o.o. Vse pravice pridržane Ljubljana, julij 2023

# **KAZALO**

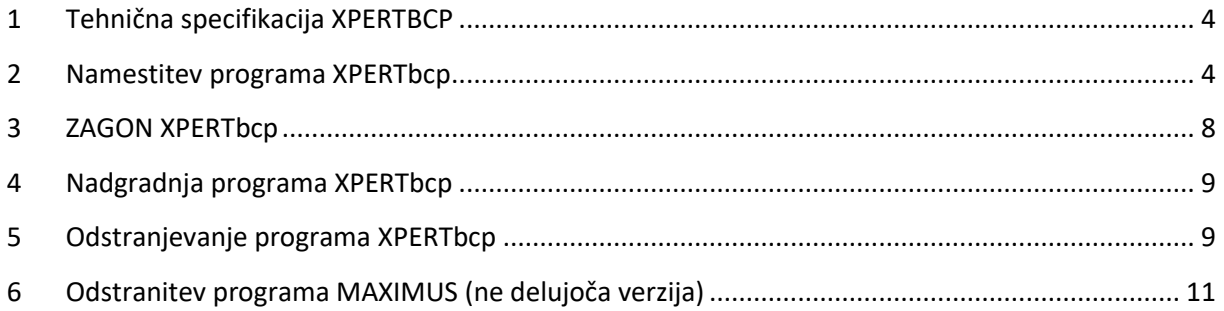

# <span id="page-3-0"></span>**1 TEHNIČNA SPECIFIKACIJA XPERTBCP**

Programska oprema XPERTbcp je izdelana v okolju Microsoft Windows in temelji na Microsoft .NET tehnologiji. Aplikacija je zasnovana za lokalno delo s povezovanjem na centralno bazo podatkov, ki se nahaja na skupnem strežniku. Uporabniški vmesnik, nameščen lokalno, je narejen po standardih za programiranje v Windows okolju.

Tehnične in programske zahteve za namestitev XPERTbcp:

- 32 bitni operacijski sistem: Windows 10
- Internetni dostop minimalno 10/1 Mbps
- Računalnik mora imeti naložen .NET Framework 4.7
- Minimalna zahteva prostora na disku je 1 GB
- Minimalna količina spomina (RAM) je 4 GB

Za normalno delo z aplikacijo potrebuje uporabnik nameščeno naslednjo programsko opremo:

- MS Office (Word, Excel) za uporabo izvozov
- Priporočamo namestitev Adobe Acrobat Reader

# <span id="page-3-1"></span>**2 NAMESTITEV PROGRAMA XPERTBCP**

Najnovejša verzija programske opreme XPERTbcp je dostopna na spletni strani podjetja AXIS, d.o.o., na povezavi: <https://www.axis.si/produkti/#xpertbcp>

#### **POMEMBNO!**

Uporabnik, ki želi dostopat do posameznih vsebin programske opreme XPERTbcp, mora imeti predhodno urejen dostop do podatkov tj. uporabniško ime in geslo. V kolikor dostopa še nimate urejenega, se za vse informacije v zvezi z licencami obrnite na podjetje AXIS, d.o.o.

Postopek namestitve programske opreme XPERTbcp je sledeč:

#### **1. Korak:**

Prenesite na svoj računalnik namestitveno datoteko **XPERTbcp.msi** preko spletne povezave <https://www.axis.si/produkti/#xpertbcp>

#### **2. Korak:**

Odprite preneseno namestitveno datoteko **XPERTbcp.msi**, ki jo poiščite z Raziskovalcem prenesenimi datotekami. Običajno se ta direktorij imenuje "Prenosi" oz. "Downloads".

#### **3. Korak:**

Pričnite postopek namestitve programske opreme XPERTbcp. To naredite z dvoklikom na datoteko **XPERTbcp.msi** in s tem zaženete namestitveno okno.

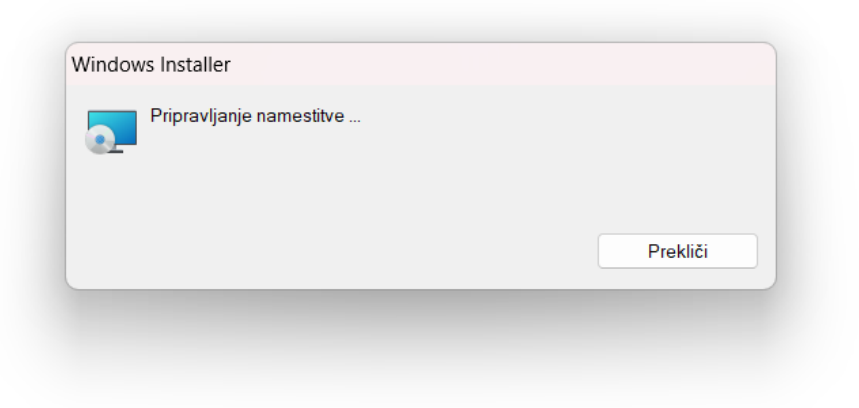

Po zagonu namestitvenega Čarovnika se pojavi pozdravno okno, ki vas opozori, da bo izdelek XPERTbcp nameščen v vaš računalnik. V kolikor želite nadaljevati z namestitvijo, kliknete gumb »**Naprej >**«, če želite namestitev prekiniti in zapustiti Čarovnik za namestitev, pa izberete gumb »**Prekini**«.

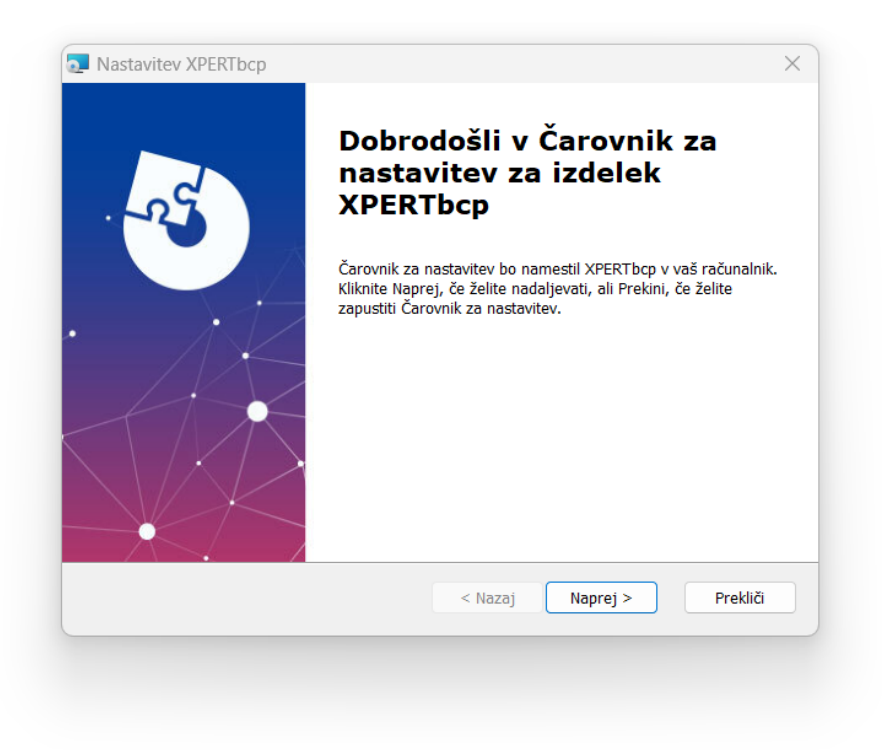

Preko namestitvenega Čarovnika namestimo aplikacijo na mesto C:\Axis\XPERTbcp\, ki ga predlaga namestitveni Čarovnik ali s klikom na gumb »**Prebrskaj …**« na poljubno izbrano lokacijo lokalnega računalnika.

#### **POMEMBNO!**

Predlagamo, da lokacije, ki jo predlaga namestitveni čarovnik, ne spreminjate. V kolikor želite lokacijo namestitve kljub temu spremeniti, odsvetujemo namestitve na lokacijo **C:\Programske datoteke** (ang. **Programe Files**).

Po izbrani lokaciji namestitve kliknete gumb »**Naprej >**«.

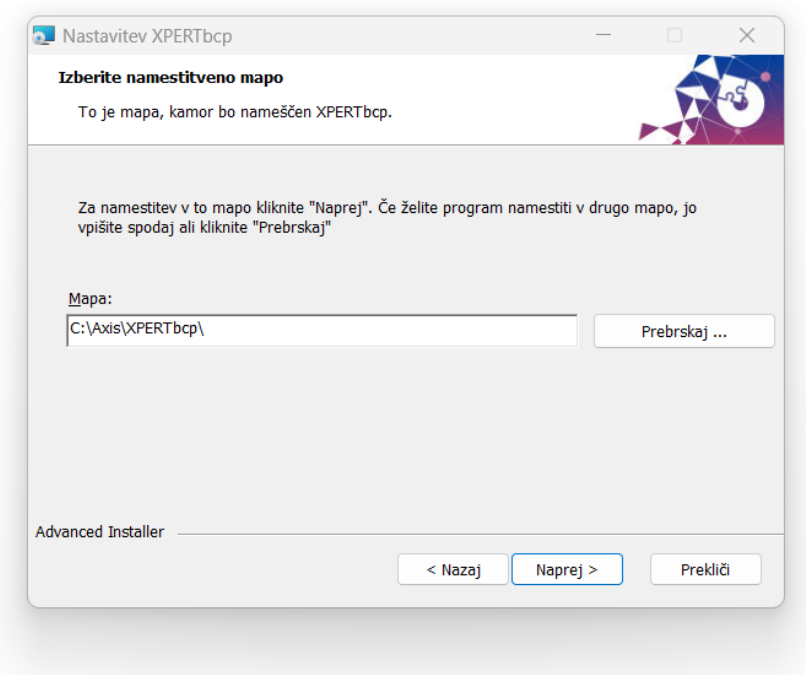

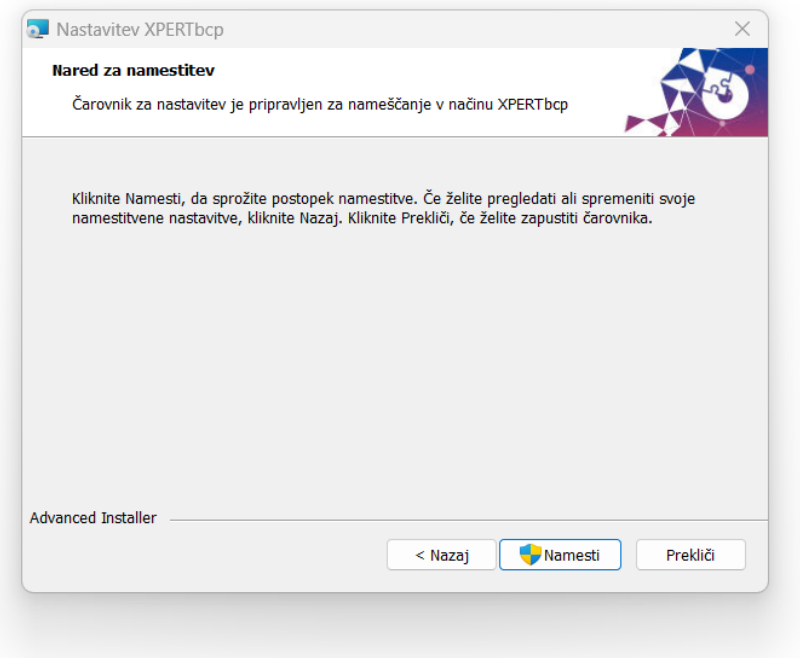

Nadzor uporabniškega računa Windows lahko pri namestitvi zahteva potrditev administratorja oziroma skrbnika računalnika. V kolikor imate omejen dostop do računalnika, boste v tem primeru potrebovali prisotnost administratorja, ki z vnosom administratorskega uporabniškega imena in gesla potrdi namestitev aplikacije na vaš računalnik.

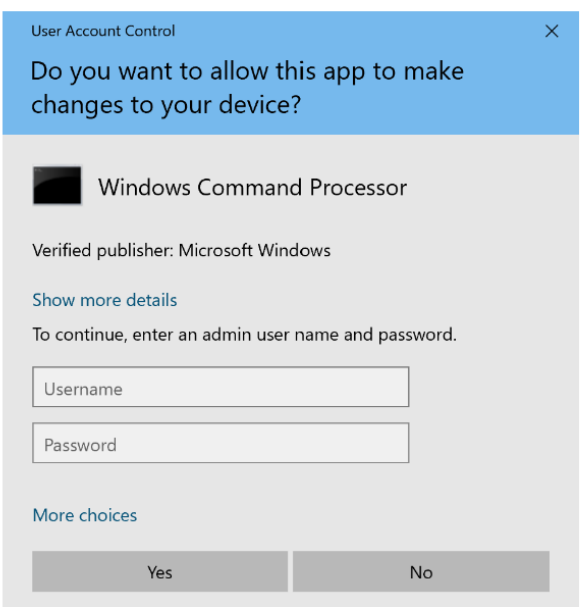

Po potrditvi administratorja se bo izvedla namestitev aplikacije in po zaključenem postopku izpisalo spodaj prikazano okno.

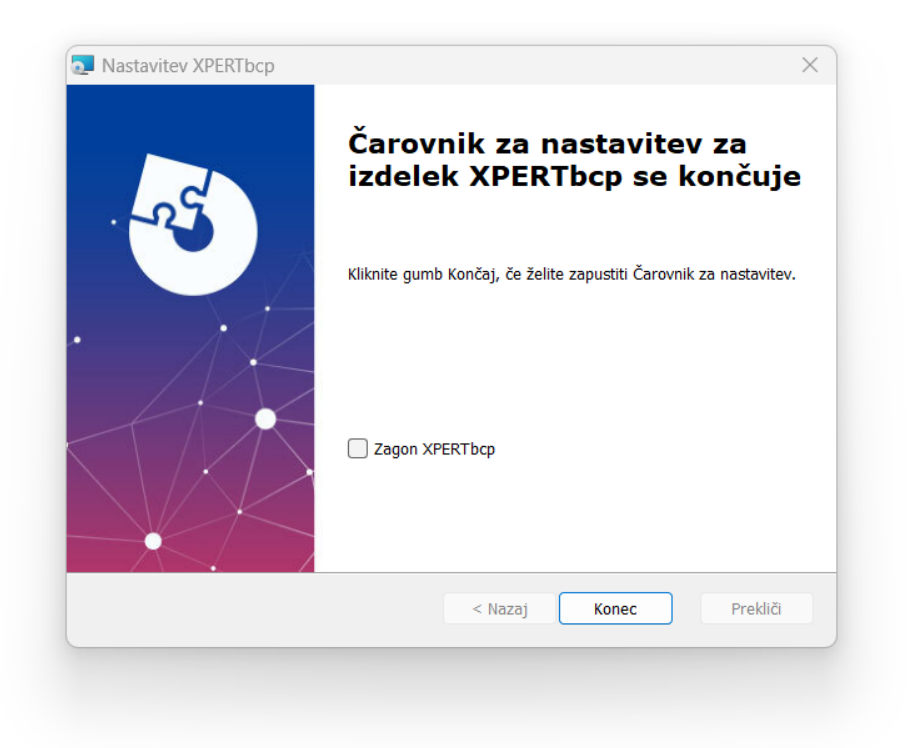

V kolikor uporabnik želi, da se po zaprtju okna čarovnika, samodejno odpre aplikacija XPERTbcp, potrdi potrditveno polje »Zagon XPERTbcp« in klikne gumb »**Konec**«. Izvedel se bo samodejen zagon aplikacije in pojavilo se bo okno za vnos uporabniškega imena in gesla.

# <span id="page-7-0"></span>**3 ZAGON XPERTBCP**

Aplikacijo XPERTbcp lahko zaženete na naslednje načine:

- preko bližnjice, ki se z namestitvijo ustvarila na namizju računalnik:

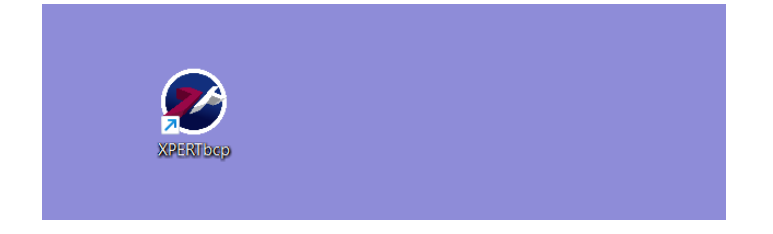

- z uporabo iskalnika programa Windows v opravilni vrstici:

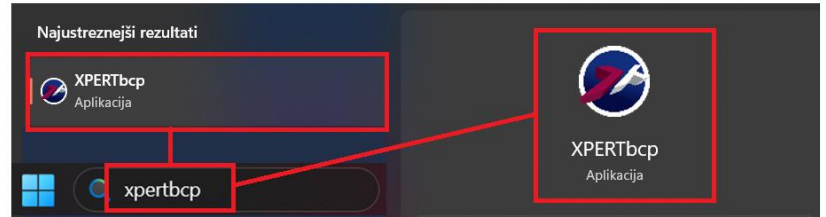

- ali pa do nje dostopate s pomočjo Raziskovalca

Po vpisu uporabniškega imena in gesla, ter potrditvi na gumb "Prijava" se nam odpre osnovno okno program.

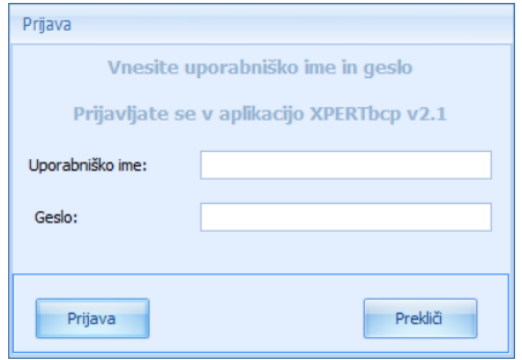

# <span id="page-8-0"></span>**4 NADGRADNJA PROGRAMA XPERTBCP**

Posodobitev aplikacije XPERTbcp se izvajajo samodejno oziroma se ob zagonu aplikacije pojavi obvestilo, da je na voljo nadgradnja aplikacije XPERTbcp. Uporabnik se nato odloči ali nadgradnjo izvede ali želi nadaljevati z delom.

V kolikor se potrdi nadgradnja aplikacije, se ta samodejno zapre, izvede se nadgradnja in po uspešni nadgradnji samodejno ponovno odpre aplikacija XPERTbcp oziroma okno za prijavo.

# <span id="page-8-1"></span>**5 ODSTRANJEVANJE PROGRAMA XPERTBCP**

V kolikor želi uporabnik izbrisat aplikacijo XPERTbcp iz sistema Windows, se lahko odstranitev aplikacije izvede na dva načina:

# **A. Odstranjevanje s pomočjo sistema Windows**

# o **Odstranitev prek začetnega menija**

Izberite **začetni** meni in poiščite aplikacijo ali program na prikazanem seznamu.

Pritisnite in pridržite (ali kliknite z desno miškino tipko) aplikacijo, nato izberite **Odstrani**.

### o **Odstranitev s strani z nastavitvami**

Izberite **začetni** meni , nato izberite **Nastavitve** > **Aplikacije**, > **Aplikacije & funkcije**.

Izberite aplikacijo, ki jo želite odstraniti, in nato izberite **Odstrani**.

# o **Odstranjevanje z nadzorne plošče (za programe)**

V iskalno polje v opravilni vrstici vnesite **Nadzorna plošča** in izberite to možnost med rezultati.

# Izberite **Programi** > **Programi in funkcije**.

Pritisnite in pridržite (ali z desno tipko miške kliknite) program, ki ga želite odstraniti, nato pa izberite **Odstrani** ali **Odstrani/spremeni**. Nato upoštevajte navodila na zaslonu.

# **B. Odstranjevanje s pomočjo čarovnika za namestitev XPERTbcp**

Čarovnik za namestitev (torej namestitvena datoteka XPERTbcp.msi) omogoča poleg namestitve aplikacije v okolje Windows, tudi:

- Spreminjanje načina nameščanja (gumb »**Spremeni**«),
- Popravljanje morebitnih napak manjkajoče in poškodovane datoteke, bližnjice in registrske zapise (gumb »**Popravi**«),
- Odstranitev aplikacije XPERTbcp iz računalnika (gumb »Odstrani«).

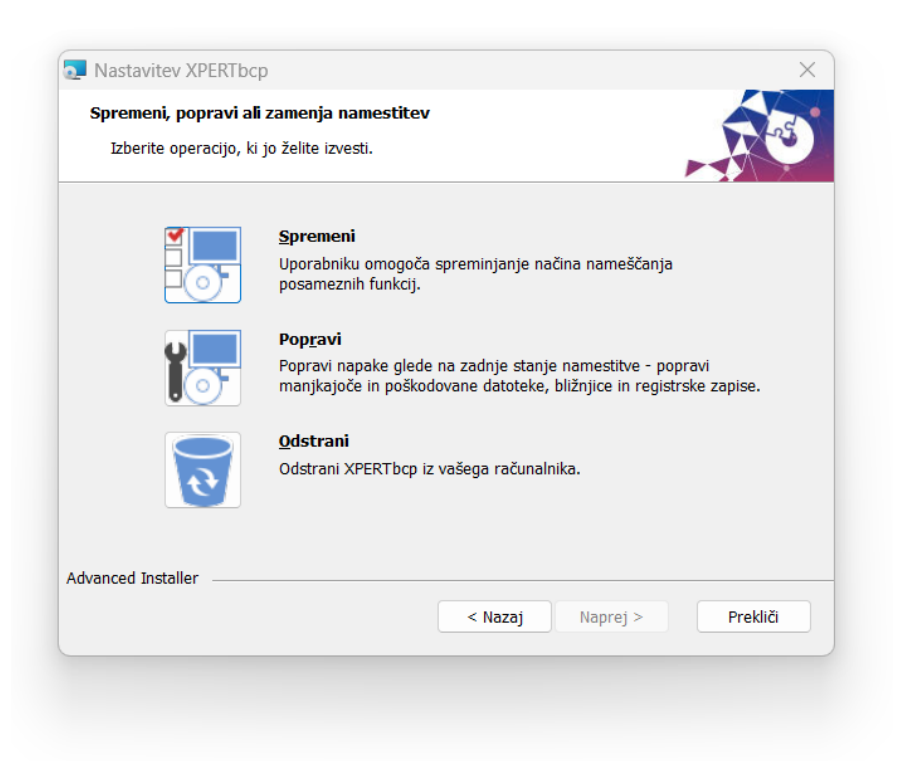

# <span id="page-10-0"></span>**6 ODSTRANITEV PROGRAMA MAXIMUS (NE DELUJOČA VERZIJA)**

V kolikor ima uporabnik na osebnem računalniku nameščeno aplikacijo MAXIMUS, ta z izvedeno nadgradnjo ne deluje več. Delovanje novo nameščene aplikacije XPERTbcp je neodvisno od tega ali ima uporabnik nameščeno tudi staro aplikacije MAXIMUS, vendar pa kljub temu priporočamo, da se aplikacija MAXIMUS izbriše iz sistema.

Postopek izbrisa aplikacije MAXIMUS je sledeč:

S pomočjo Raziskovalca v sistemu Windows poiščemo lokacijo nameščene aplikacije Maximus (običajno je to: C:\Axis\Maximus) ali pa na poljubni lokaciji vzpostavljena mapa »Maximus«.

V kolikor uporabnik ne pozna lokacije namestitve, lahko le-to preveri tako, da na namizju z desnim klikom miške klikne na ikono »Maximus«, odpre »Lastnosti« in preveri »Cilj« namestitve oziroma lokacijo.

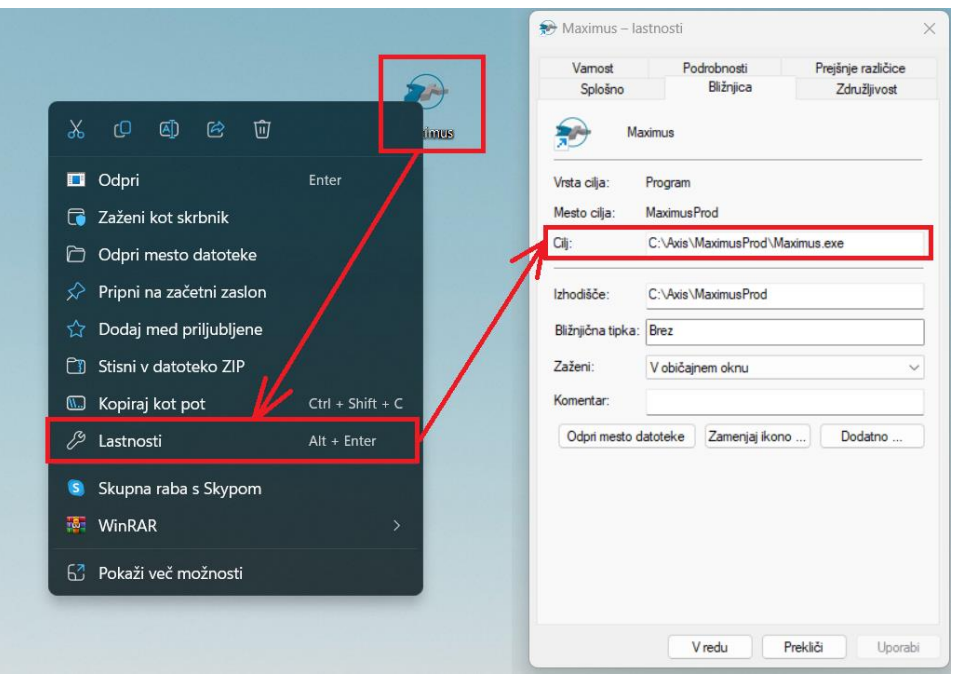

Ko je lokacija namestitve znana, lahko uporabnik mapo »Maximus« (nekateri uporabniki imajo morda mapo »MaximusProd«) preprosto izbriše, saj aplikacija v sistem Windows ob namestitvi ni bila nameščena na računalnik s pomočjo čarovnika za namestitev, ampak je bila lokalno vzpostavljena oziroma kopirana kot mapa.

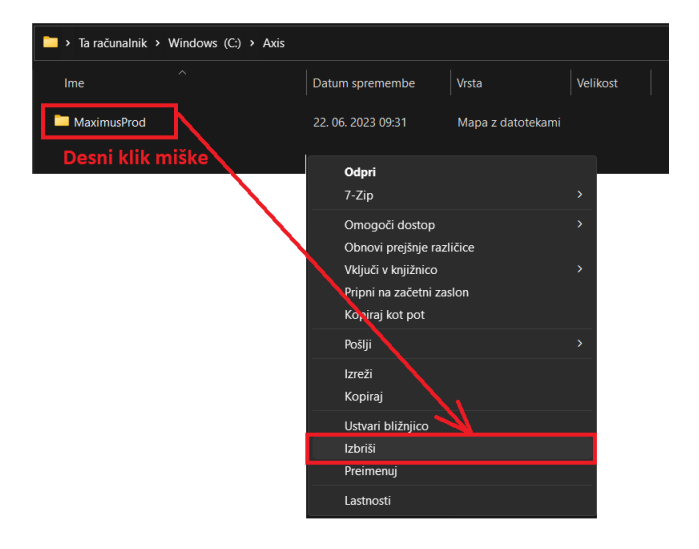